## Census Creation Guide A guide for completing the online census

**Begin by logging into your AmTrust** *Online* **account at www.amtrustfinancial.com (upper right hand corner). If you haven't started an account click "Register."**

**For existing accounts: After you log in, click on "View/Edit Census" link on your policy listed. You'll be taken to the DL Payment page.**

**For newly registered accounts: After validating your FEIN, you will be taken to your DL Payments page.**

#### **1. Click on green "Go to Employee Census" button.**

### DL Payments

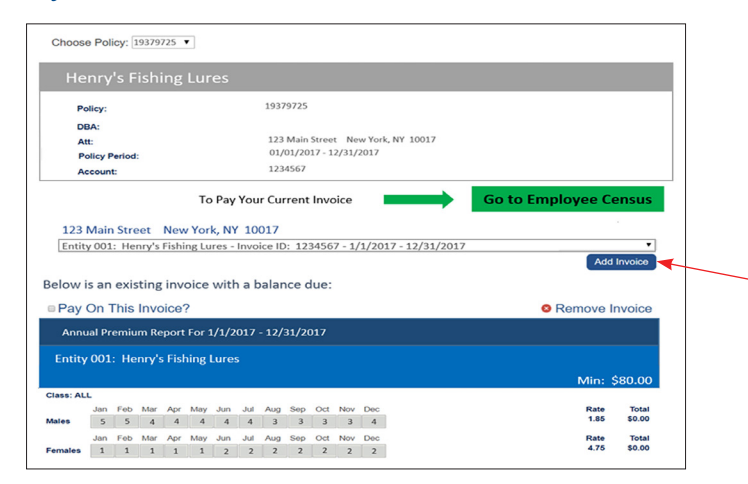

#### **NOTICE:**

If you have an outstanding invoice a drop box will appear under the census button on the DL Payments page. This unpaid invoice must be paid as a separate transaction from the new census invoice. Contact customer service with any questions about outstanding invoices.

AmTrust / Wesco Customer Service 1.800.535.2711

#### **2. Detailed instructions for completing the census**

Follow the 4 steps below to complete your census and make your payment:

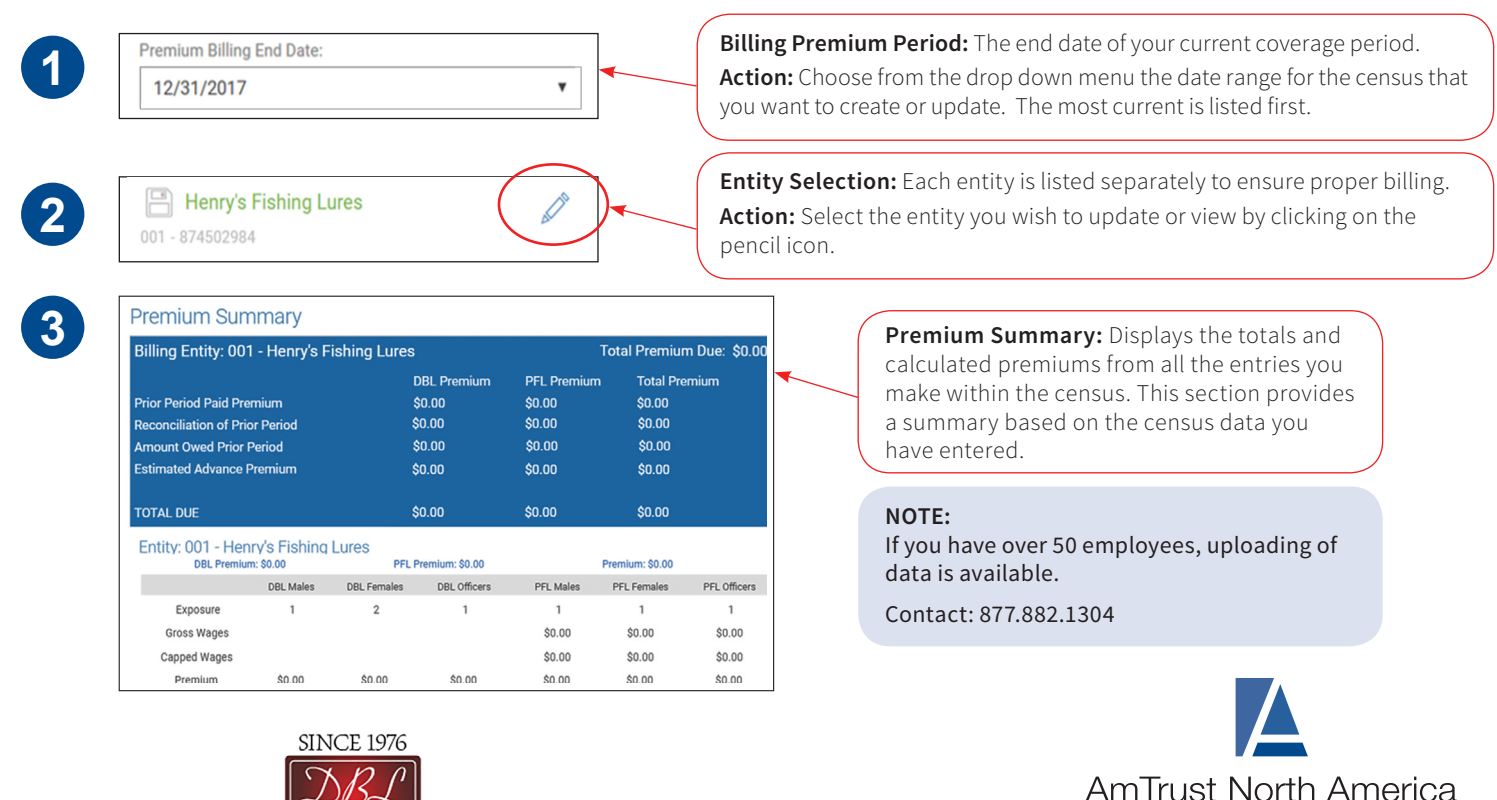

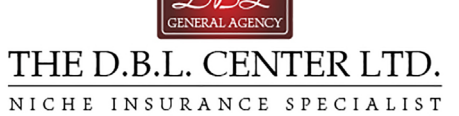

An AmTrust Financial Company

877.528.7878 www.amtrustnorthamerica.com

# Census Creation Guide – continued

#### **Detailed instructions for completing the census**

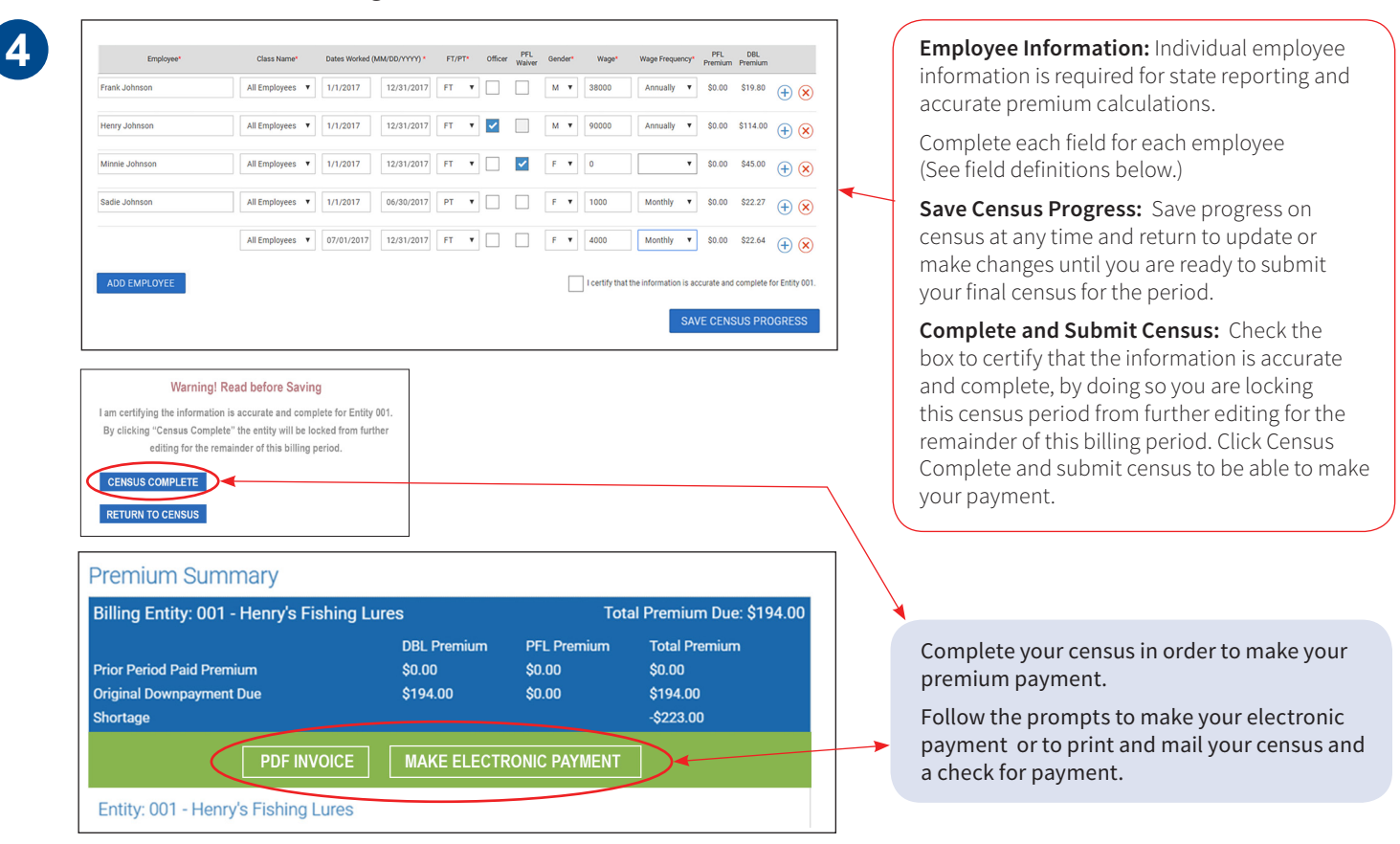

#### **Census field definitions:**

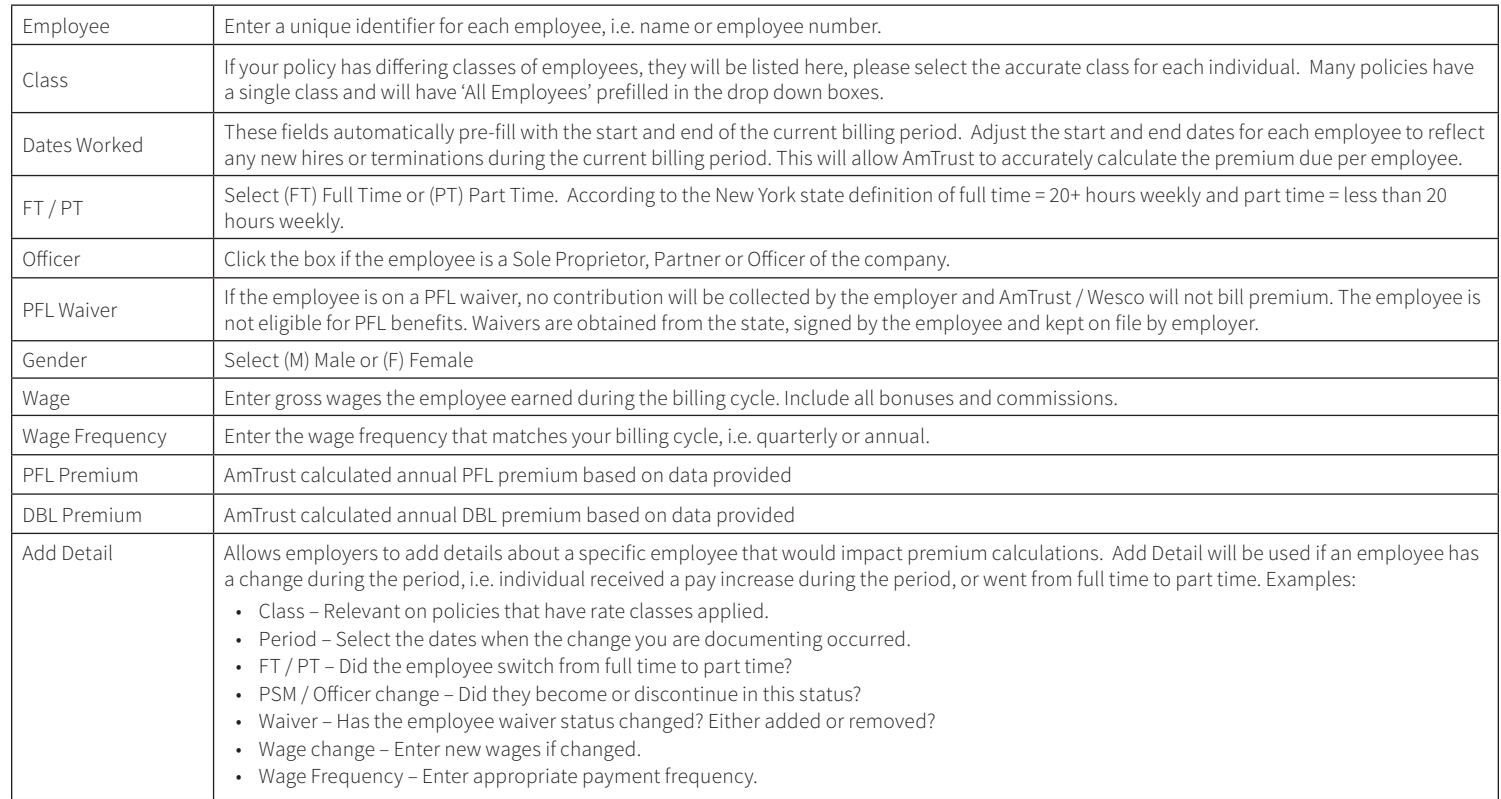

AmTrust is AmTrust Financial Services, Inc. located at 59 Maiden Lane, New York, NY 10038. Coverages are provided by any and south property and cassualty insurance Company, Milliams increased in the case in provided by AmT